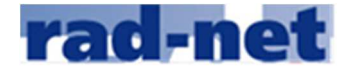

## **Anleitung zur Terminanmeldung Beispiel Disziplin Straßen**

Über www.rad-net.de auf "Mein Konto"

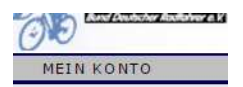

Zur Anmeldung die persönlichen Login-Daten eintragen (nicht kopieren und Groß-/Kleinschreibung beachten

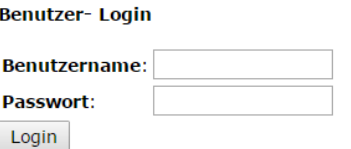

Ihre persönliche Homepage mit den Aktionsmöglichkeiten gem. Berechtigung

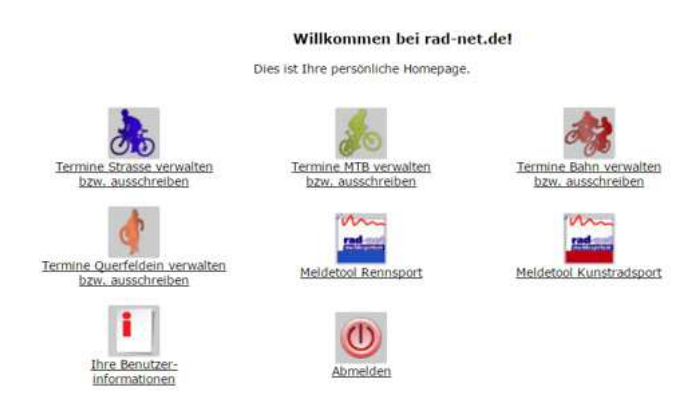

Über "*Termine xxxx verwalten bzw. ausschreiben*" gelangen Sie zur Terminverwaltung.

Wählen Sie die Disziplin aus, für die Sie einen Termin anmelden möchten. Ggf. können Sie auf eine Vorlage aus dem Vorjahr zugreifen, wenn Sie im Vorjahr diese angelegt haben.

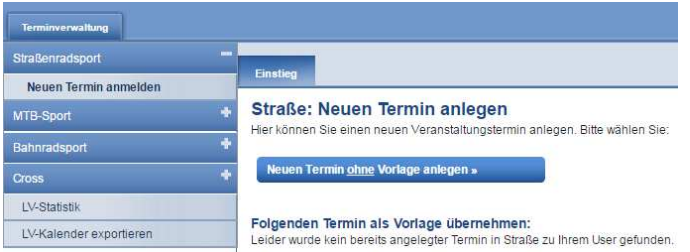

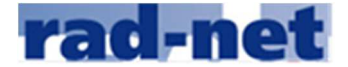

## **Anleitung zur Terminanmeldung Beispiel Disziplin Straßen**

Füllen Sie die Formulare "Veranstaltung", "Veranstalter", "Kategorien" und bei einem Termin des BDR-

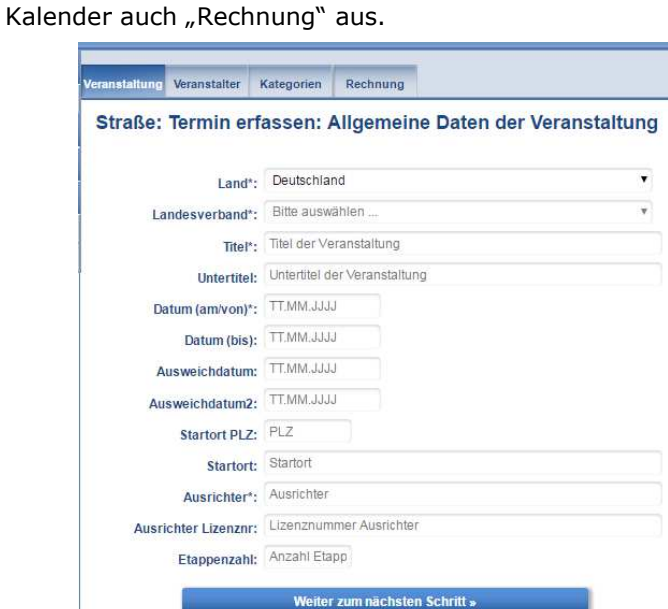

Bei Kategorie wählen Sie bitte die Einordnung in den Kalender aus.

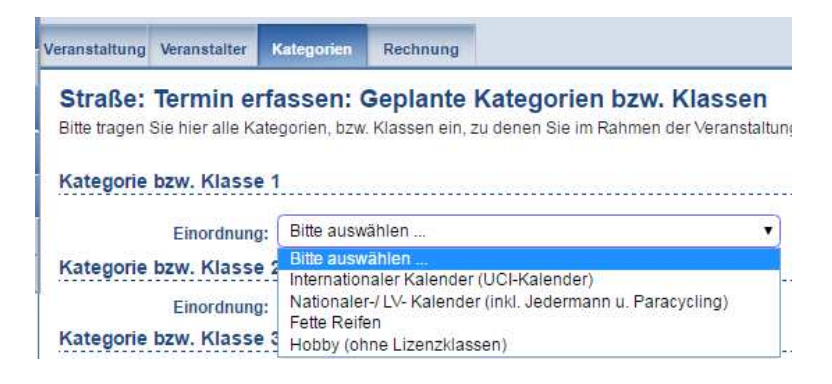

Dann die "Veranstaltungsart" gem. der Einordnung des gewählten Kalenders

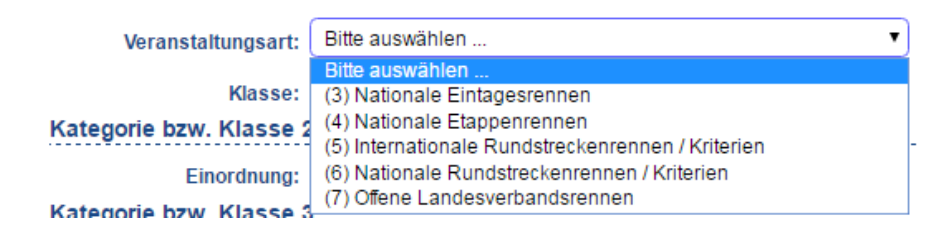

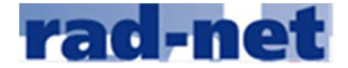

## **Anleitung zur Terminanmeldung Beispiel Disziplin Straßen**

Danach die geplanten Klassen, die Sie bei Ihrer Veranstaltung starten lassen möchten

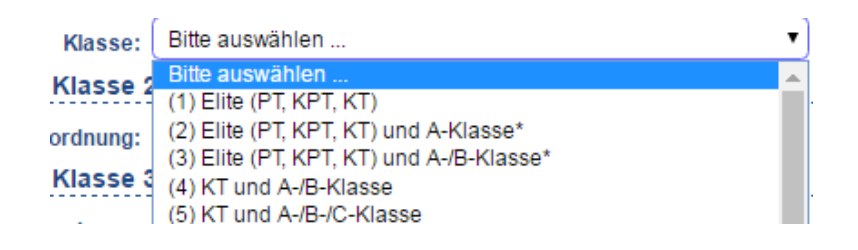

Zum Ende der Terminanmeldung können Sie den Termin "Zwischenspeichern" um ggf. später Änderungen vorzunehmen oder Sie reichen den Termin "Zur Prüfung" ein. Wenn Sie den Termin eingereicht haben, können Sie auf die Terminanmeldung nicht mehr zugreifen.

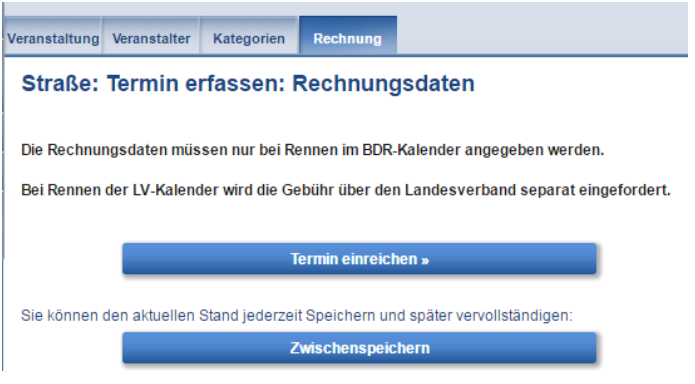

Sobald Ihr Termin (Datum, angemeldete Klassen) geprüft ist und den Status "Termin genehmigt" hat, erhalten Sie eine Info-Email und Sie können über Ihren Login die Veranstaltungsdetails eintragen (Start, Ziel, Meldedetails, Details zu den einzelnen Rennklassen….)